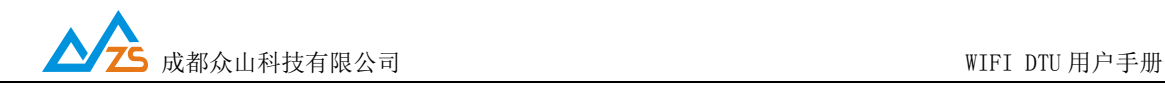

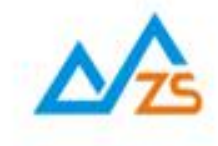

# ZSDWIFI DTU 用户手册

众联万物 智慧未来

戰ጠ用心剖道

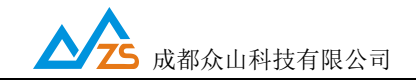

# 目录

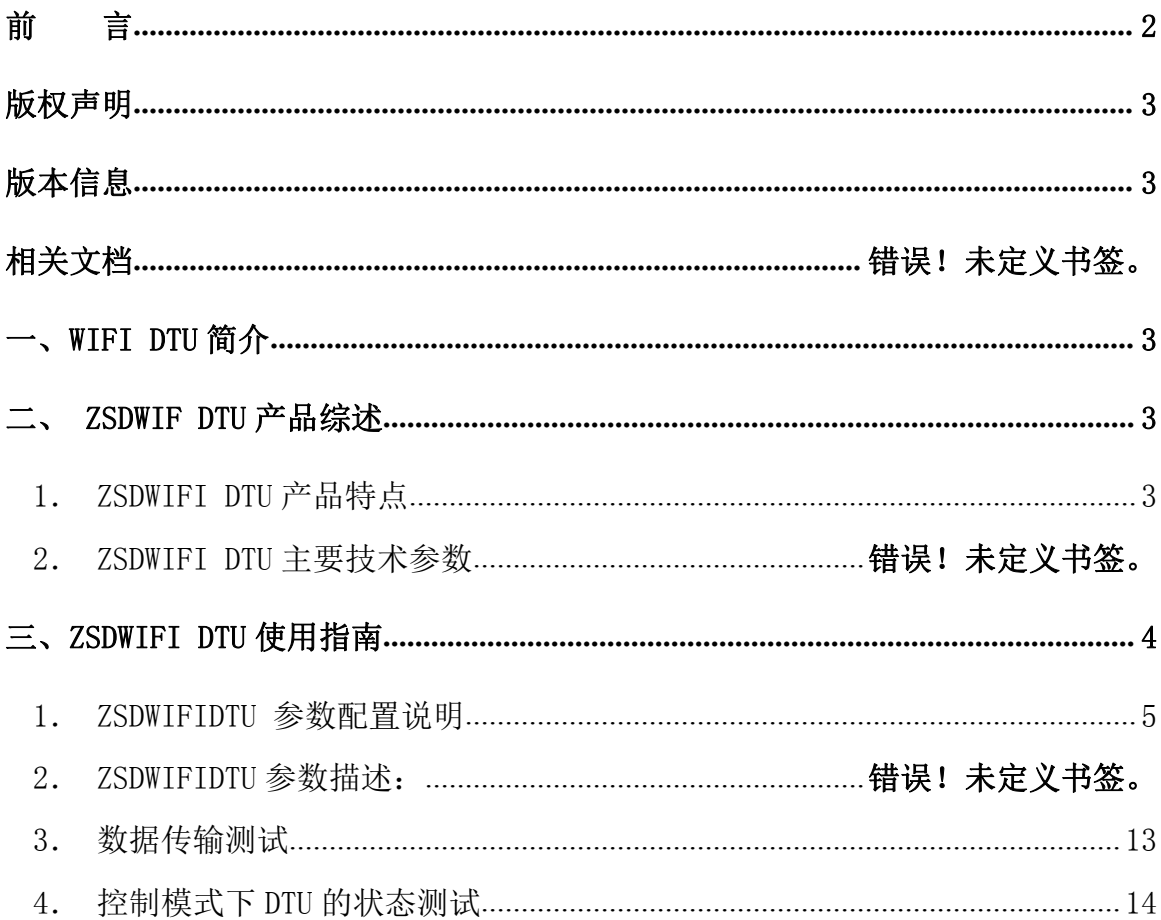

#### 附录

言

成都众山科技有限公司

地址: 成都市高新区天府三街 69号

<span id="page-1-0"></span>前

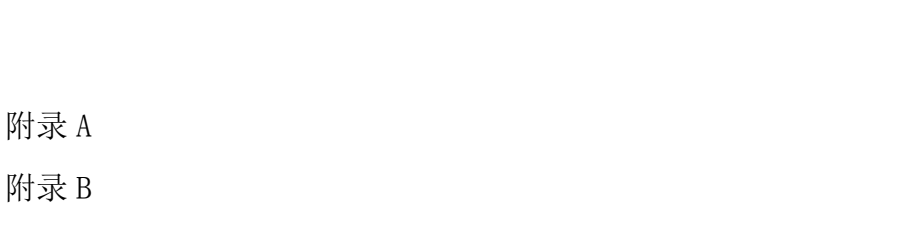

# 感谢您使用成都众山科技有限公司提供的 WIFI DTU产品。 使用前请务必仔细阅读此用户手册,以了解其完整强大的功能和简洁的操作方法。

本设备主要用于WIFI 无线数据通信, 请用户按照手册中的技术规格和性能参数进行使用。

http://www.zstel.com

技术交流 QQ 群: 659719333

电话: 028-85583895

传真: 028-85210819

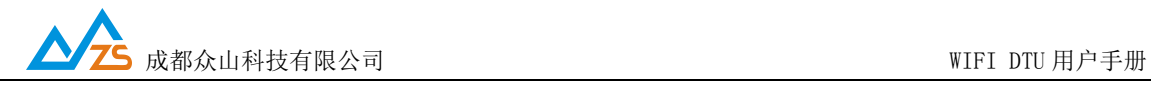

在未声明之前,本公司有权根据技术发展的需要对本手册内容进行更改。

#### <span id="page-2-0"></span>版权声明

本手册版权属于成都众山科技有限公司,任何人未经我公司书面同意复制将承担相应法律责 任。

#### <span id="page-2-1"></span>版本信息

文档名称:WIFI DTU 用户手册 版本: 01.0.0.0 修改日期: 2018 年 6 月 21 日

#### <span id="page-2-2"></span>一、**DTU**简介

数据传输单元 DTU (Data Transfer unit), 是专门用于将串口数据转换为 IP 数据或将 IP 数据转换为串口数据通过无线通信网络进行双向传送的无线[终端设备](https://baike.baidu.com/item/%E7%BB%88%E7%AB%AF%E8%AE%BE%E5%A4%87)。

#### <span id="page-2-3"></span>二、WiFi DTU产品综述

WiFi DTU是一款使用WiFi无线数据传输的终端设备,,本产品为MQTT专用版本,此版本支持 ONENET,阿里云以及支持MQTT网络协议的任何平台!通过全透明串口,就可以进行无线数据收发,让 你的设备能够随时随地接入Internet。本产品支持众山上位机 配置参数,以及手机web配置参数,最多支 持5个订阅号。

WiFi DTU 不需任何布线就可以为你解决数据传输的难题。只要有 WiFi 网络的地方, WiFi DTU 就 可以为你提供无线数据传输服务。

#### <span id="page-2-4"></span>1.WiFi DTU 产品特点

- 支持本地,手机 web 配置参数
- 操作简单
- 支持 5 个订阅号

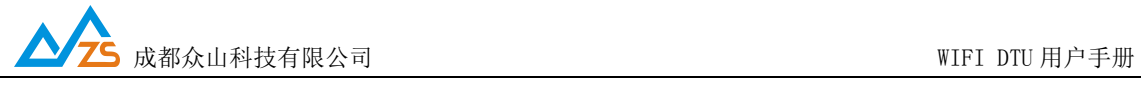

LED 指示灯说明:

#### 模块上的蓝色指示灯 匀速慢闪时 等待连接 WiFi 的状态

模块上的蓝色指示灯 快慢不规律闪时 WiFi DTU 正在工作

#### 2.ZSDWIFI DTU 主要技术参数

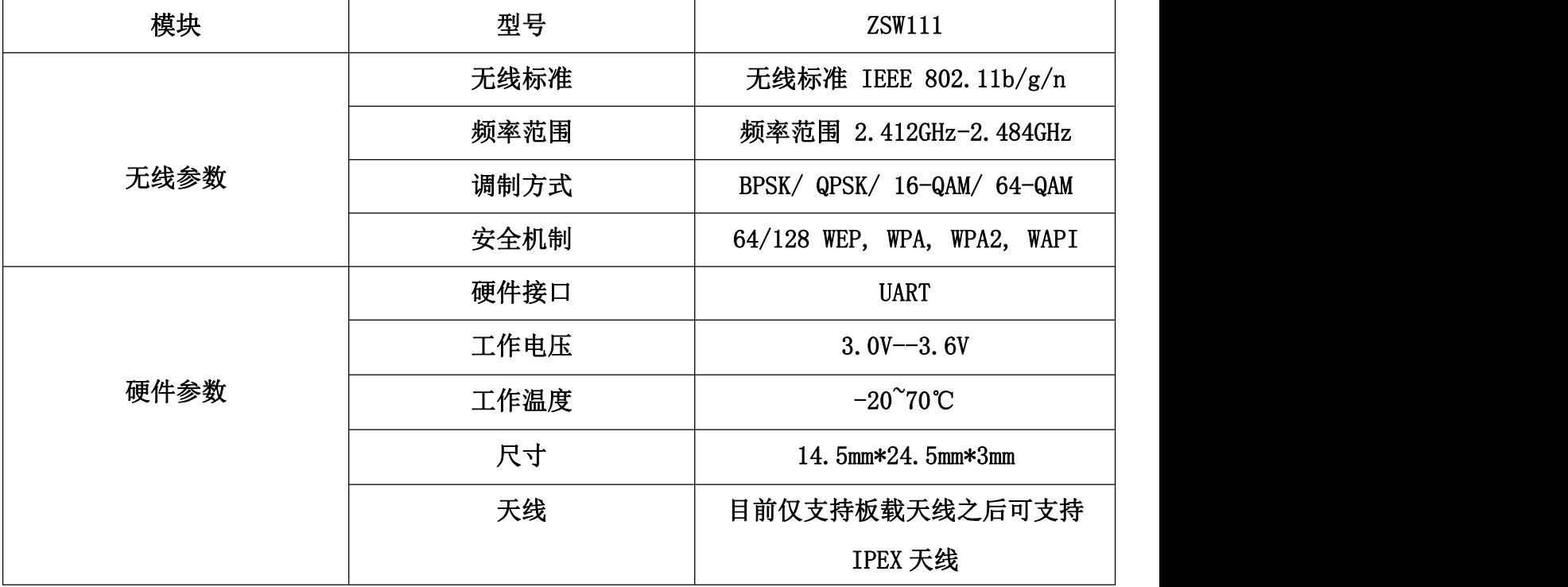

#### <span id="page-3-0"></span>三、**WiFi DTU**使用指南

WiFi DTU模块引脚接线图

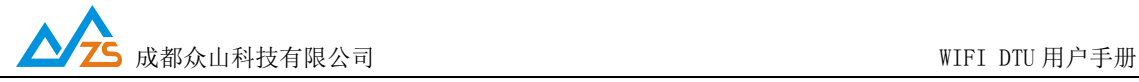

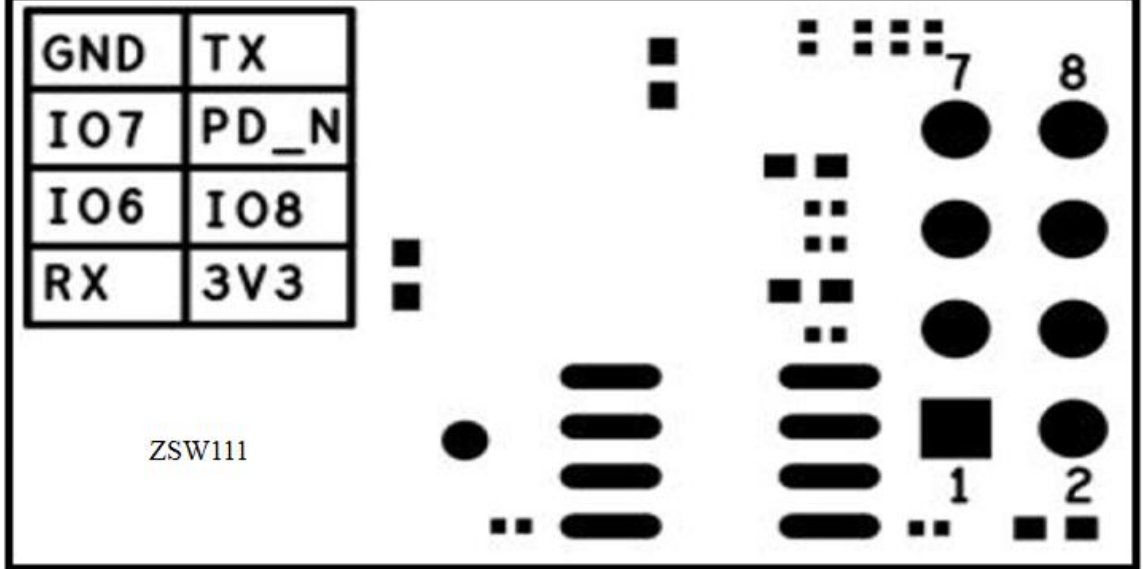

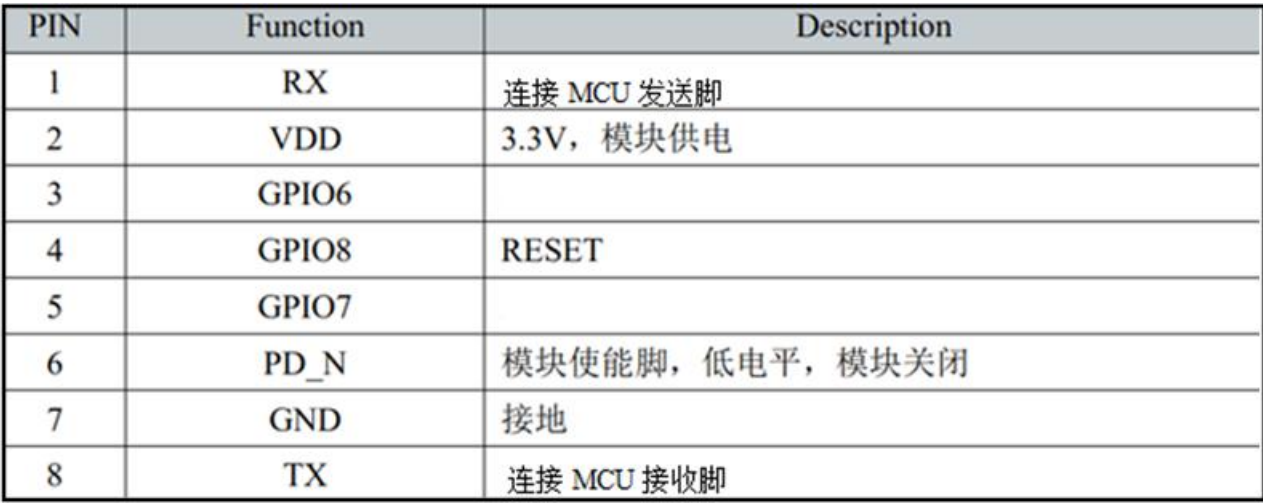

#### <span id="page-4-0"></span>1. ZSDWIFI DTU 众山上位机参数配置说明

用户在使用ZSDWiFi DTU之前,可根据实际情况先对ZSDWiFi DTU的参数进行配置。 操作过程如下:

(1) DTU 上电, DTU 的工作指示灯匀速慢闪闪烁, 表示 DTU 等待连接 WiFi

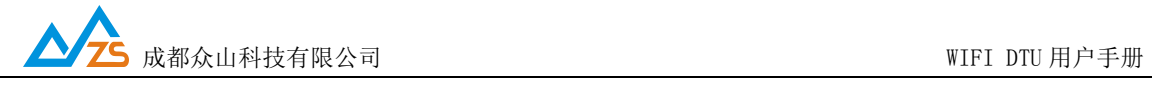

(2)启动 "DTU 设置"软件,该软件由电脑串口参数区、DTU 参数名称区、参数设置 区、参数描述区、信息提示窗口、参数读取及设置按钮组成。如下图。

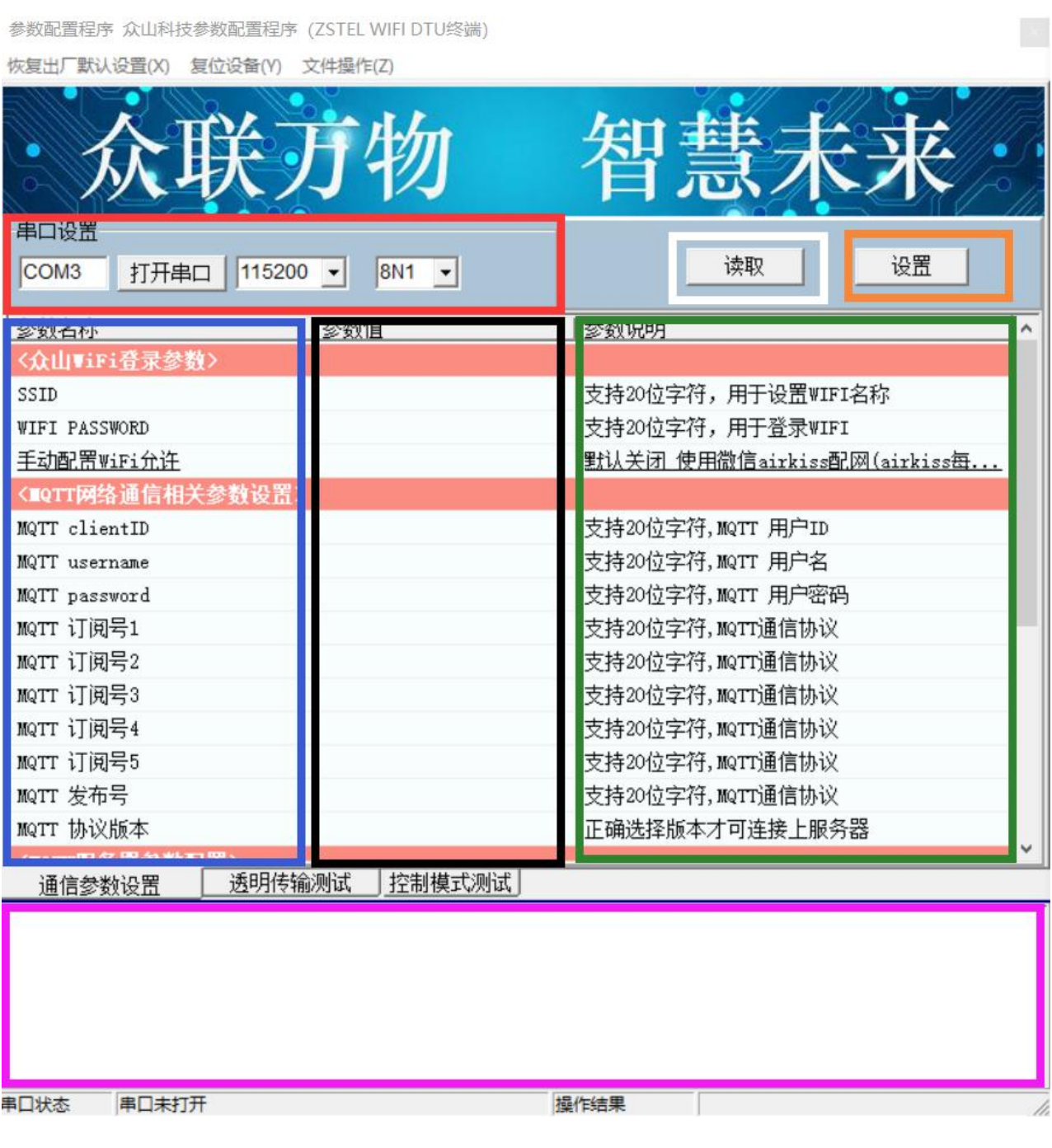

蓝色: DUT 参数名称区

黑色:参数设置区

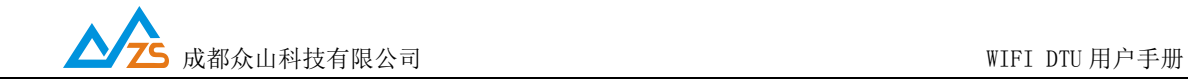

紫色:信息提示窗口

绿色:参数描述区

红色:电脑串口参数区

白色:参数读取按钮

橘红色:参数设置按钮

说明:

DTU 设置程序可以实现 DTU 参数的读取和设置,并且可以对 DTU 的工作状态进行测试。 软件有"参数设置"、"透明传输测试"、"控制模式测试"三个页面,点击某个页面即可 进入相应功能界面,DTU 设置程序会自动向 DTU 发送各种工作模式切换命令,以便于 DTU 能 够配合该软件进行相应的操作和测试。

DTU 设置程序通过串口与 DTU 进行通信,从而完成各种操作。应在 DTU 设置程序里面选择正 确的串口波特率,以使计算机串口与 DTU 工作在相同的波特率,WiFi DTU 出厂时的默认波特 率为 9600, 8N1。

请确定当前所用串口的串口号,修改串口号,并保持串口波特率一致,确认后点击 "打开串口"。

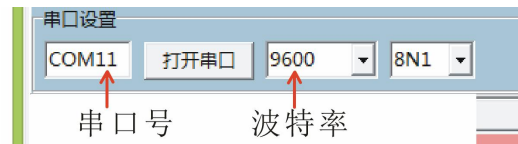

串口打开成功后在软件的最下方边沿会显示串口打开成功。

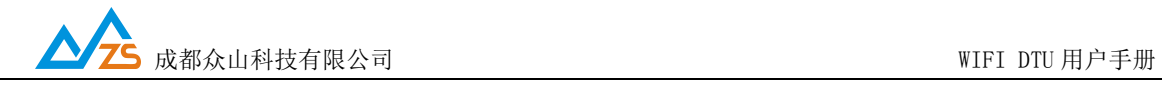

串口状态 COM11打开成功, BaudRate=9600,参数=8N1

(3)DTU参数的读取

在"DTU参数设置"页中,点击右上角的"读取"按钮,即可显示出DTU内部所有参数值, 设备需要重启以便重新初始化

注意所有重启都 需要3秒左右的时间稳定(连接WiFi 和设备稳定时间)

如下图

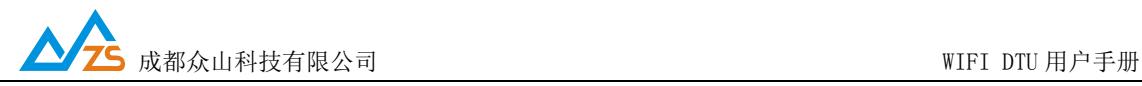

参数配置程序 众山科技参数配置程序 (ZSTEL WIFI DTU终端)

恢复出厂默认设置(X) 复位设备(Y) 文件操作(Z)

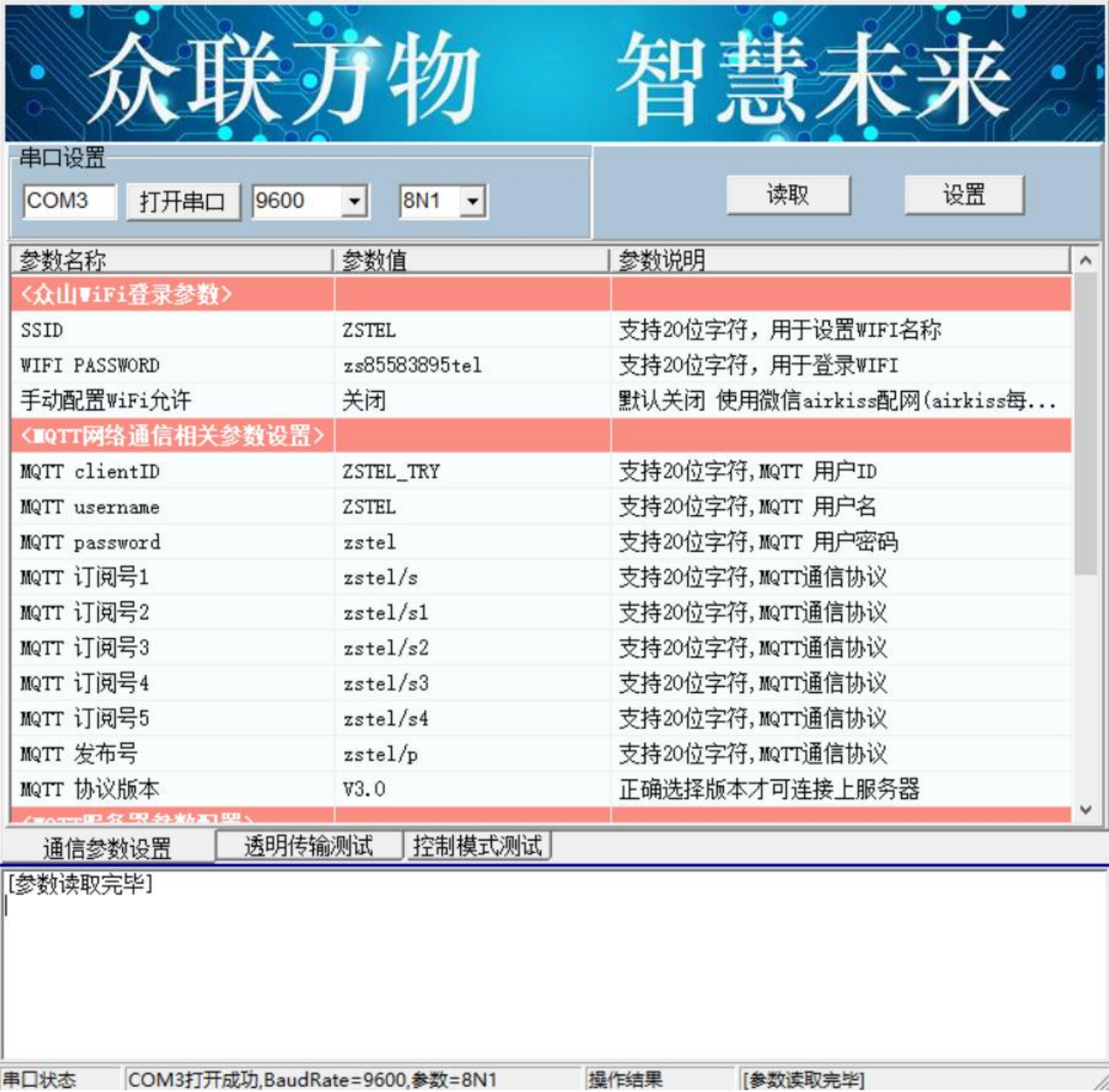

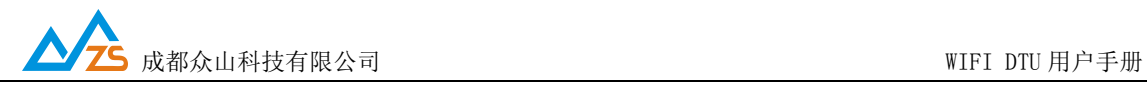

(4)DTU参数的设置

双击要修改的参数值,直接输入或修改相应的参数值,点击右上角的"设置"按钮即可 完成参数的设置。要使新参数生效,必须复位DTU或者给DTU重新上电。

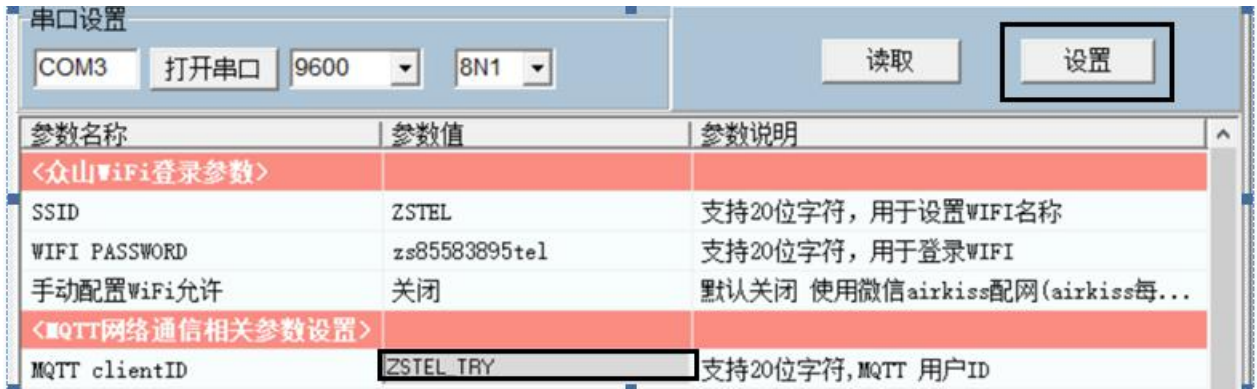

参数设置成功后,在下面的信息窗口中会有提示:

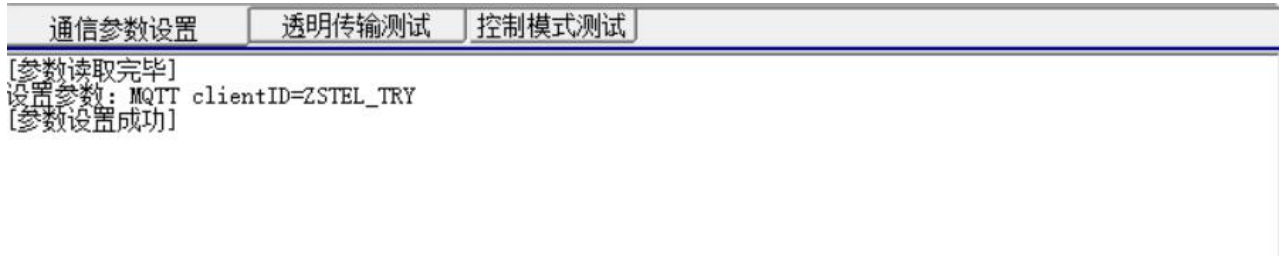

(5)恢复DTU出厂默认设置

点击"恢复出厂默认设置",可以使DTU恢复出厂时的参数,并自动重启生效。

#### 2、WiFi DTU 参数描述:

#### 1) 众山 WIFI 登陆参数

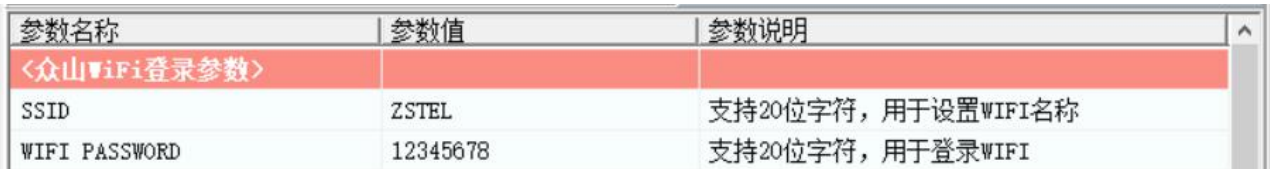

 $\bullet$  SSID

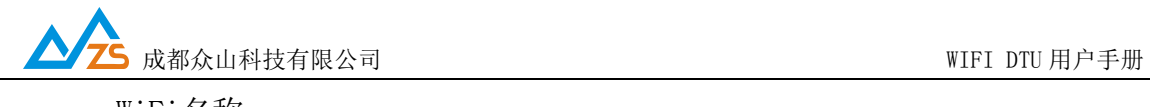

WiFi名称。

WiFi PASSWORD

WiFi密码。

#### 2) MQTT 网络通信参数相关参数设置

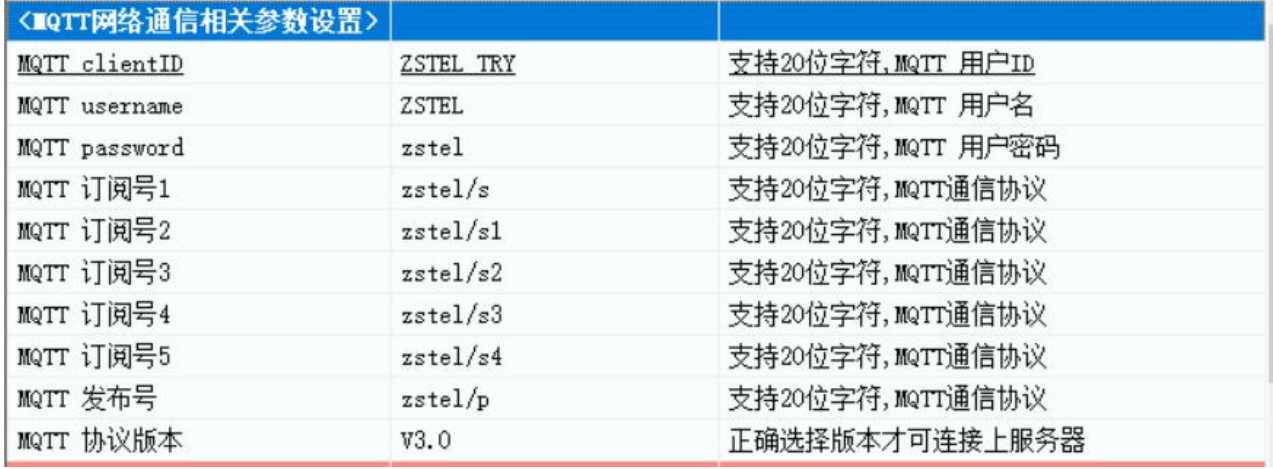

● MQTT 用户ID

此参数为DTU登录MQTT服务器填写参数。

● MQTT 用户名

此参数为DTU登录MQTT服务器填写参数。

● MQTT 用户密码

此参数为DTU登录MQTT服务器填写参数。

● MQTT订阅号1-5

此参数为DTU订阅号,用户可根据实际情况修改。

● MQTT发布号

此参数为DTU发布号,用户可根据实际情况修改。

● MQTT协议版本

此参数为服务器支持的 MQTT协议版本,用户必须正确填写,否则无法连接到MQTT服 多器 アンチャン しゅうしょう しんしゃく かんしょう かいしん

#### 4) MQTT 服务器参数配置

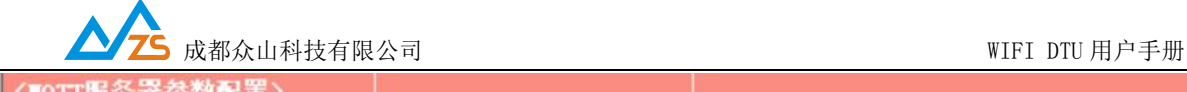

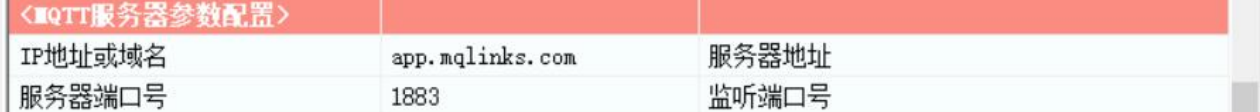

● IP地址或域名

此参数为DTU所连接的MQTT服务器。

服务器端口号

此参数为DTU连接服务器所对应的端口号

#### 5)MQTT 服务器参数配置

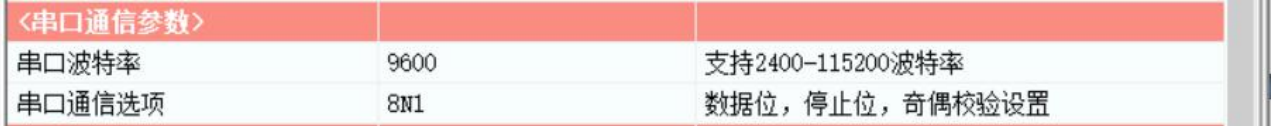

 串口波特率、串口通信选项 此参数为DTU串口通信的波特率,应当与用户设备串口相同。注意:串口通信参数设 置完成后,需要复位DTU或者给DTU重新上电后,DTU的串口参数设置才会生效。并且 此时也需要修改DTU设置程序中的计算机串口与DTU串口通信参数相同才能进行以后 的操作。

#### 6)网络参数

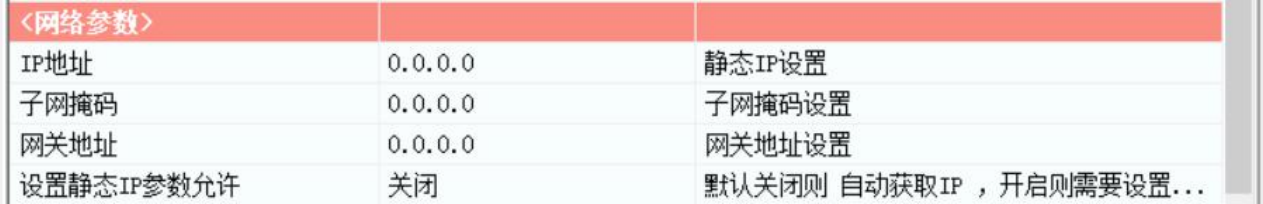

设备静态IP设置

此参数为用户需要固定设备的IP地址的情况下才定义自定义内容。

● 子网掩码设置

此参数为用户根据实际情况设置。

● 网关地址设置

此参数为路由器的地址进行设置。

设置静态IP 允许

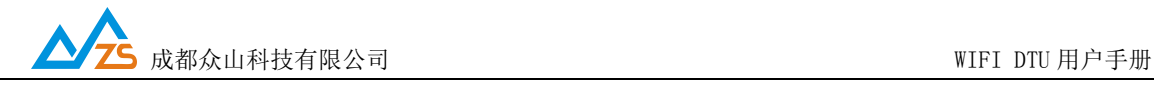

当用户需要设备为固定IP 时 需要开启 并设置相关参数即可

#### <span id="page-12-0"></span>2. 数据传输测试

在用户拿到我司的 WiFi\_DUT后。读取参数就可进行测试。

待DTU登录到数据中心后,点击设置程序界面"透明传输测试"进入透明模式界面:

(1)DTU接收数据测试

在数据采集中心的文本框中输入文本字符(如果要输入十六进制字符串,则在"DTU管 理" 菜单中选中 "HEX格式显示" 可以十六进制方式输入字符串),选择数据重复发送次数 (默认为1次),选中需要接收数据的DTU,点击"发送数据",即可把数据发送到相应的DTU。

正常情况下,几秒之内DTU就能接收到数据中心下发的数据,用户可以在设置程序对话显 示框中查看接收到的数据。

(2)DTU发送数据测试

在文字输入窗口中输入文本字符串(如果要输入十六进制字符串,则选中"显示十六进 制值"复选框可以十六进制方式输入字符串),选择重复发送次数,点击"发送数据"按钮 即可把输入的数据发送到数据中心。通过DTU设置程序程序与数据采集中心中的收发字节数 统计可测试发送数据与接收数据是否一致。

正常情况下,几秒之内数据中心就能接收到DTU上发的数据,用户可以在数据中心信息显 示框中查看接收到的数据。

这里数据中心采用虚拟串口来接收DTU端数据,实际中我们也推荐用户这样使用

在数据采集中心和DTU设置程序中均提供了收发字节总数的统计显示,通过对比统计结 果,可以知道数据采集中心和DTU之间的通信是否完全正确。

注:发送次数不能设置得过大,以避免导致DTU串口数据缓冲区溢出,否则会丢失数据。 WIFI DTU 的用户接口缓冲区为每个缓冲区1024Byte,总共1个缓冲区。

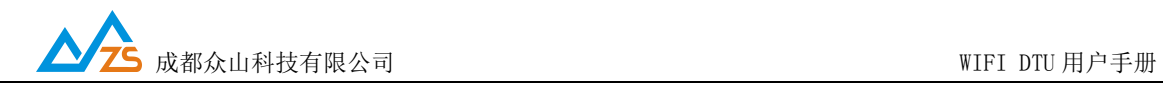

#### <span id="page-13-0"></span>3.控制模式下 DTU 的状态测试

为了方便用户了解DTU的当前工作状态,熟悉DTU的工作原理和流程,特别在设置软件 上设计了DTU状态查询功能。

#### DTU状态查询

此命令用于查询DTU的工作状态,具体工作状态如下所述:

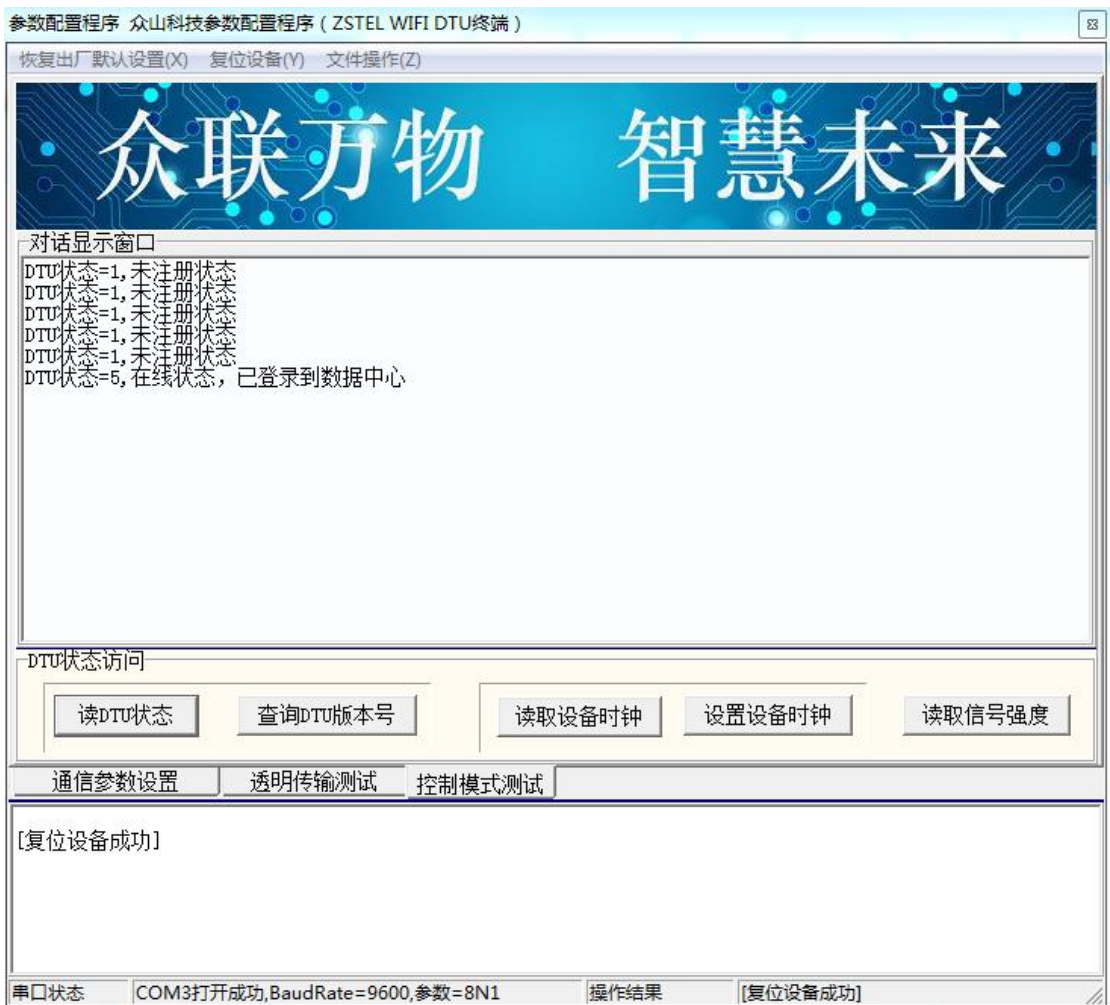

DTU状态=1, 未注册状态: DTU未连接上WiFi

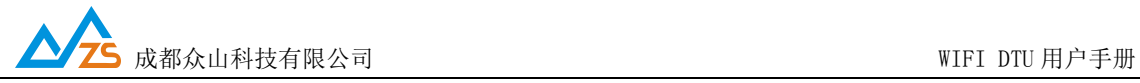

# DTU状态=4, 在线状态未登录到数据中心: DTU已经连接上WiFi, 但是还没有找到可用的 数据中心

# DTU状态=5, 在线状态,已登录到数据中心: DTU已经连接上WiFi, 已经登录到数据中心, 此时DTU可以与数据中心双 向收发数据

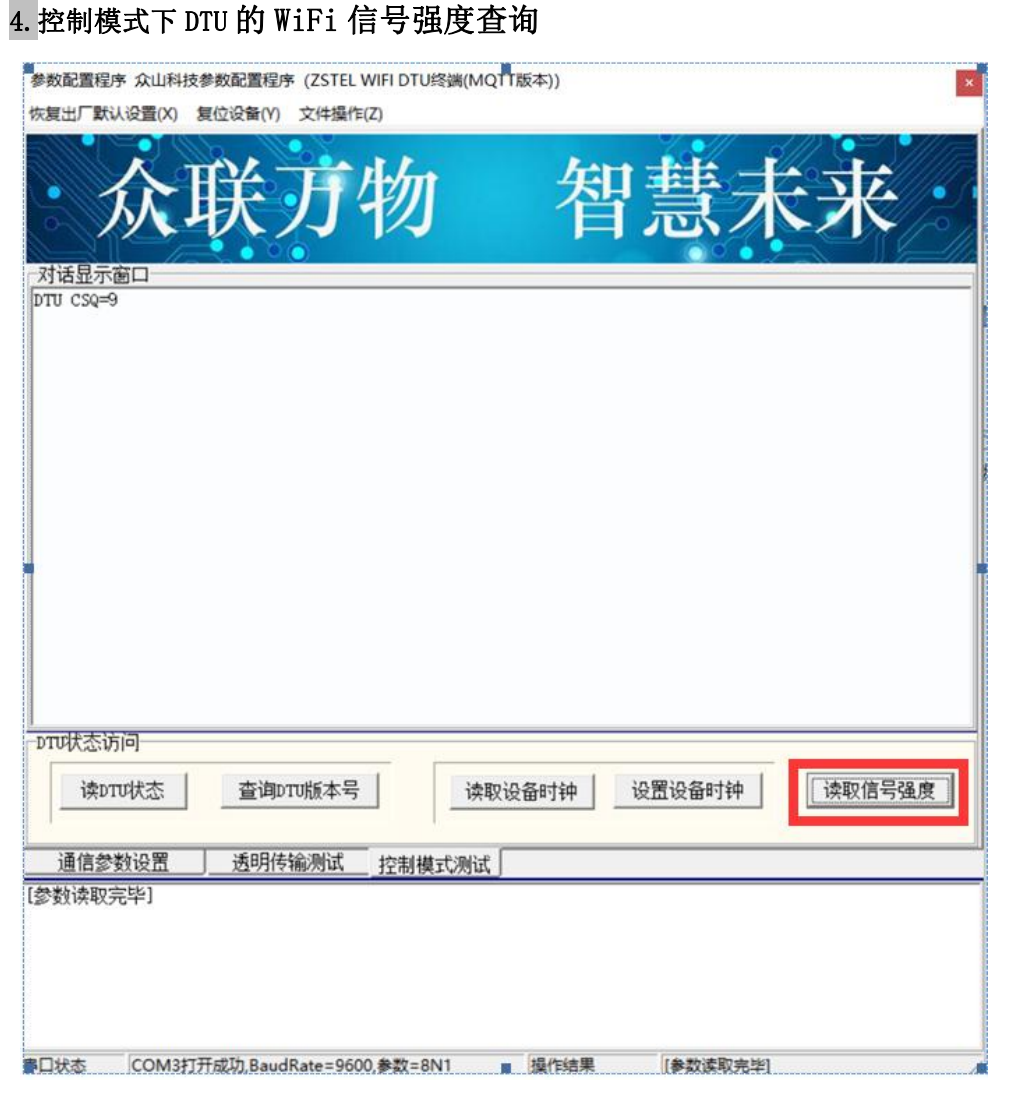

点击读取信号强度,可知dtu所在位置的WiFi强度。信号数值越小证明信号越好。

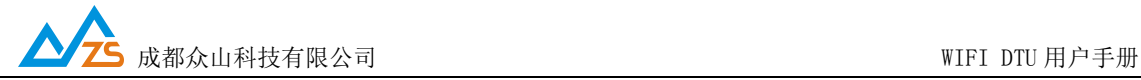

# 为了帮助用户更好地使用 本产品 关于 WIFI DTU 使用注意事项请参见 附录 B

# 附录 A

手机端 web 配置参数介绍:

1.手机端打开 WiFi 并连接热点名为 ZSTEL\_开头的 WiFi 如下图:

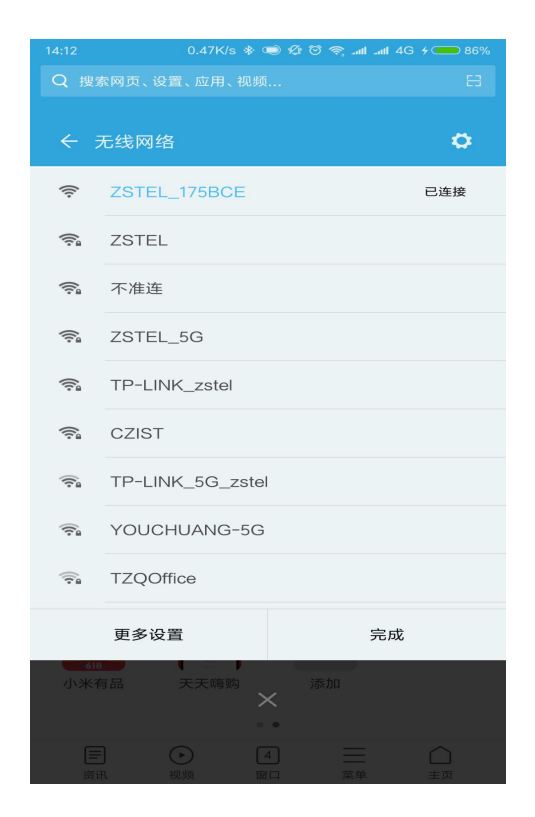

2. 打开手机浏览器输入 IP 地址 192. 168. 4. 1 登陆 web 参数配置界面账号和密码输入 "admin" 如下图:

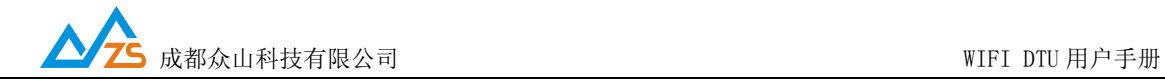

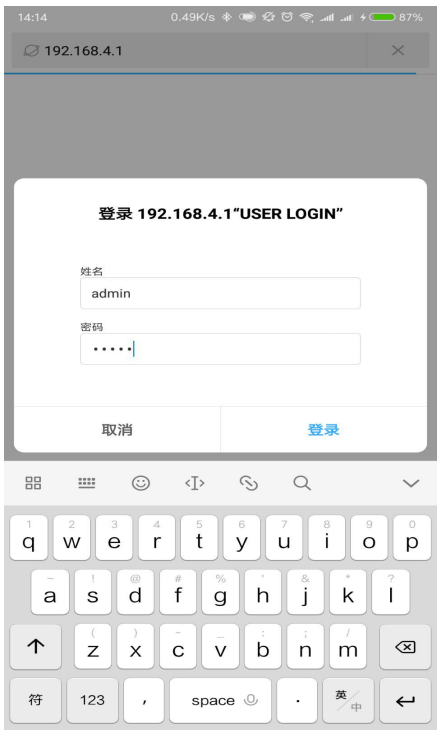

### 3.进入 DTU web 参数配置界面如下图:

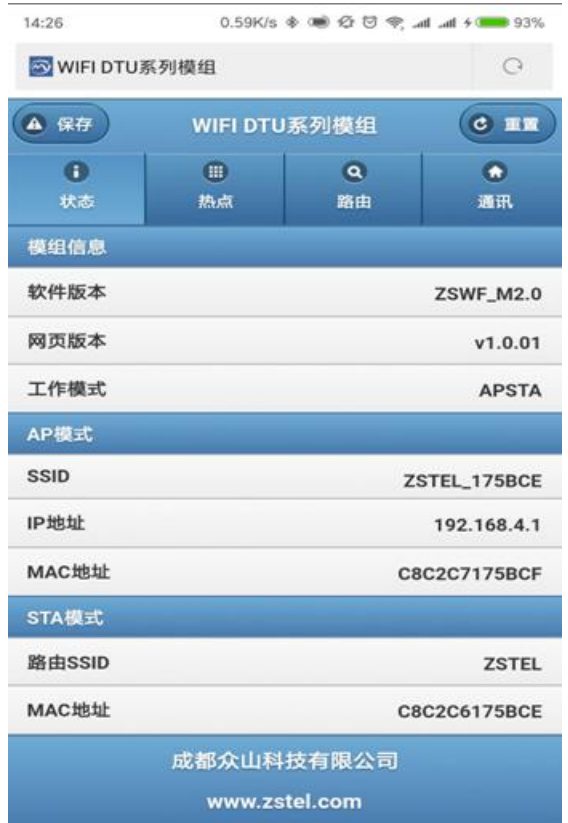

4. web 设置参数和上位机设置类似主要 设置热点, 路由和通信这三项中的参数如图:

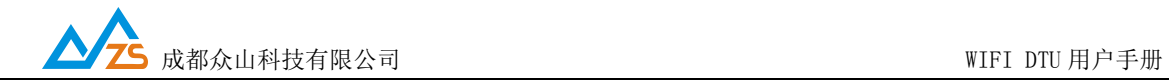

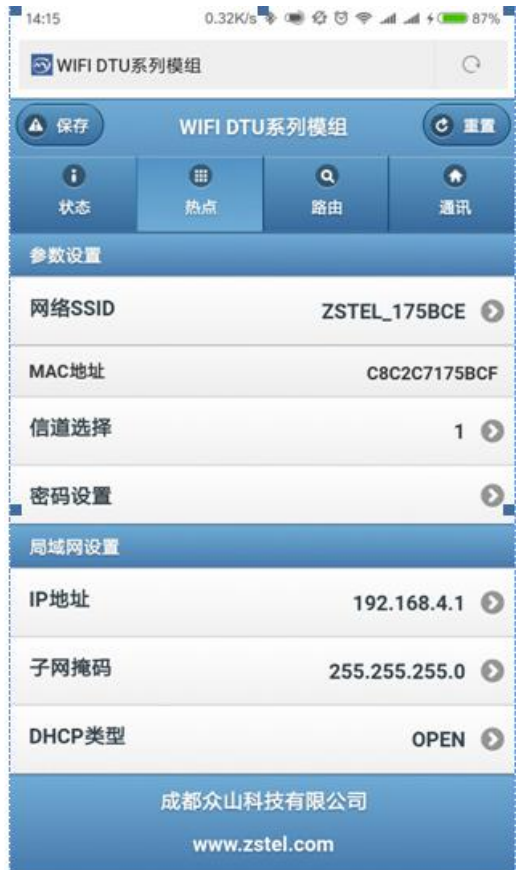

热点选项中用户可自定义手机所连接设备的 wifi 热点名称以及密码(默认无密码) 也可自定义 WiFi 热点的网络 ip 以及相关其他参数。(建议用户不做修改)

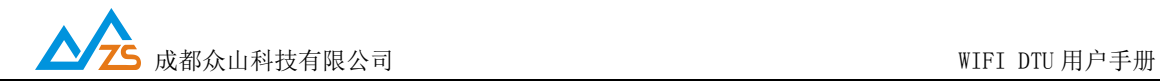

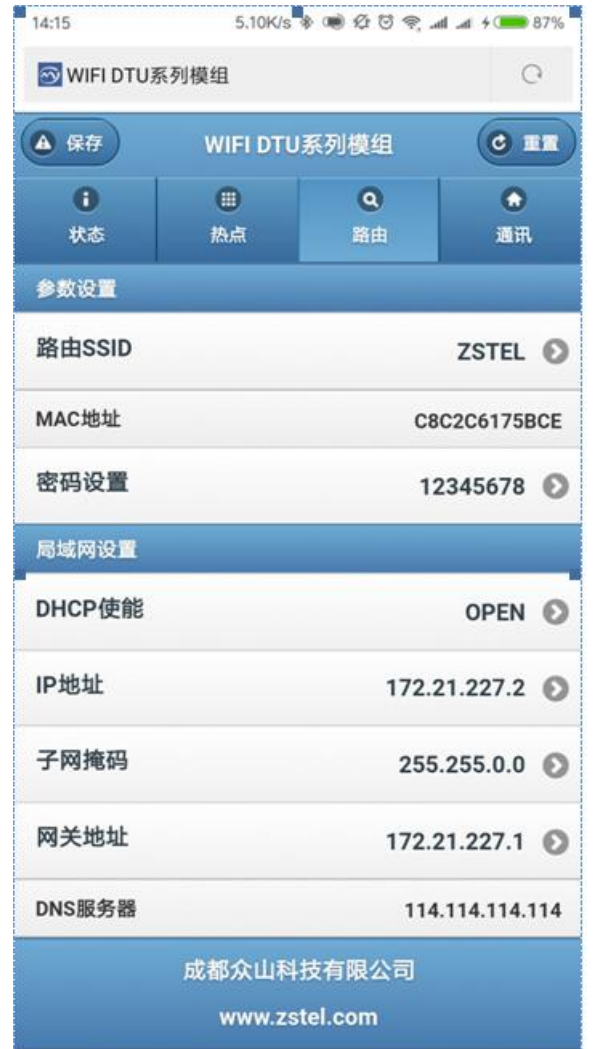

路由选项中用户应输入连接的路由器名称和密码这里的名称和密码相当于上位机设置中的

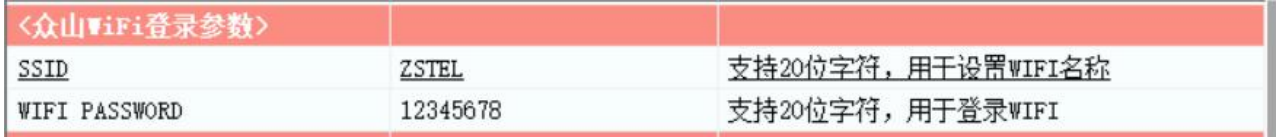

局域网设置中用户可选择 DHCP 使能相当于上位机设置中的

设置静态IP参数允许 关闭 默认关闭则 自动获取ⅡP ,开启则需要设置... ■️️️

当 web 中的 DHCP 选项为 open 时, dtu 连接 WiFi 成功后将自动获取 ip IP 地址,子网掩码和网管地址在 web 设置中是 不可修改的当这三个选项都为 0.0.0.0 时可 dtu 并没有连接上 WiFi

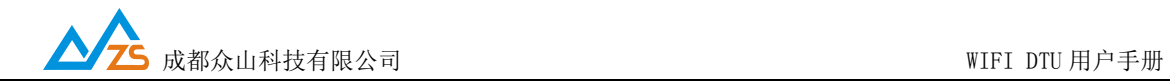

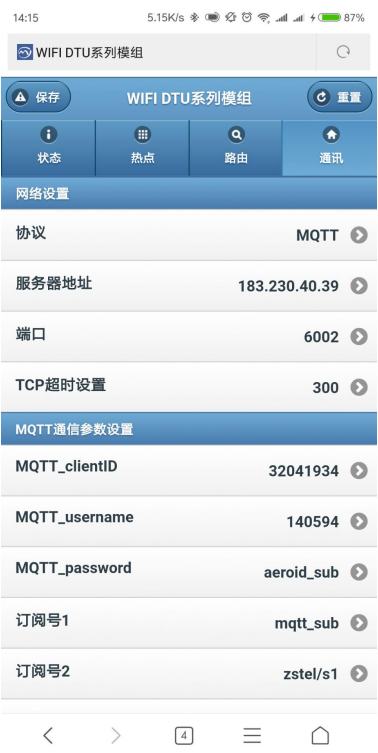

#### 通讯选项中大部分选项与上位机设置相同 MQTT 通信参数设置相当于上位机设置中

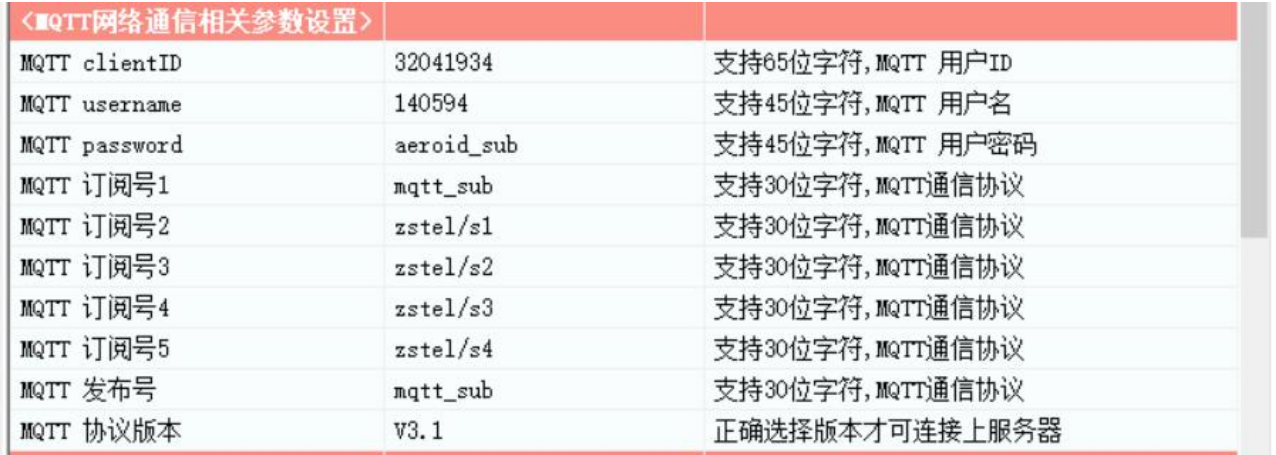

#### 串口设置相当于上位机设置中

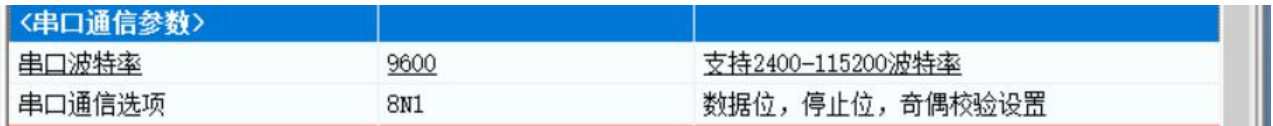

网页设置

用户可自定义,此选项可改变登陆 web 设置网页时的账号和密码

所有参数设置完毕后点击保存按钮设备重启并生效

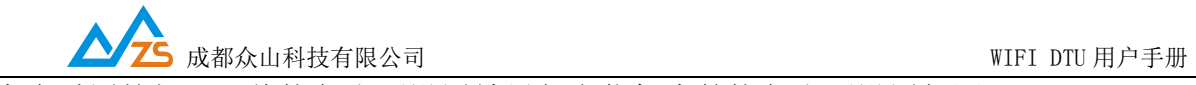

点击重置按钮 dtu 将恢复出厂设置效果与上位机中的恢复出厂设置相同

# 附录 B

### MQTT 连接平台示例:

使用 MQTT 登录阿里云。

1. 先注册阿里云账号,登录,然后进入物联网套件。

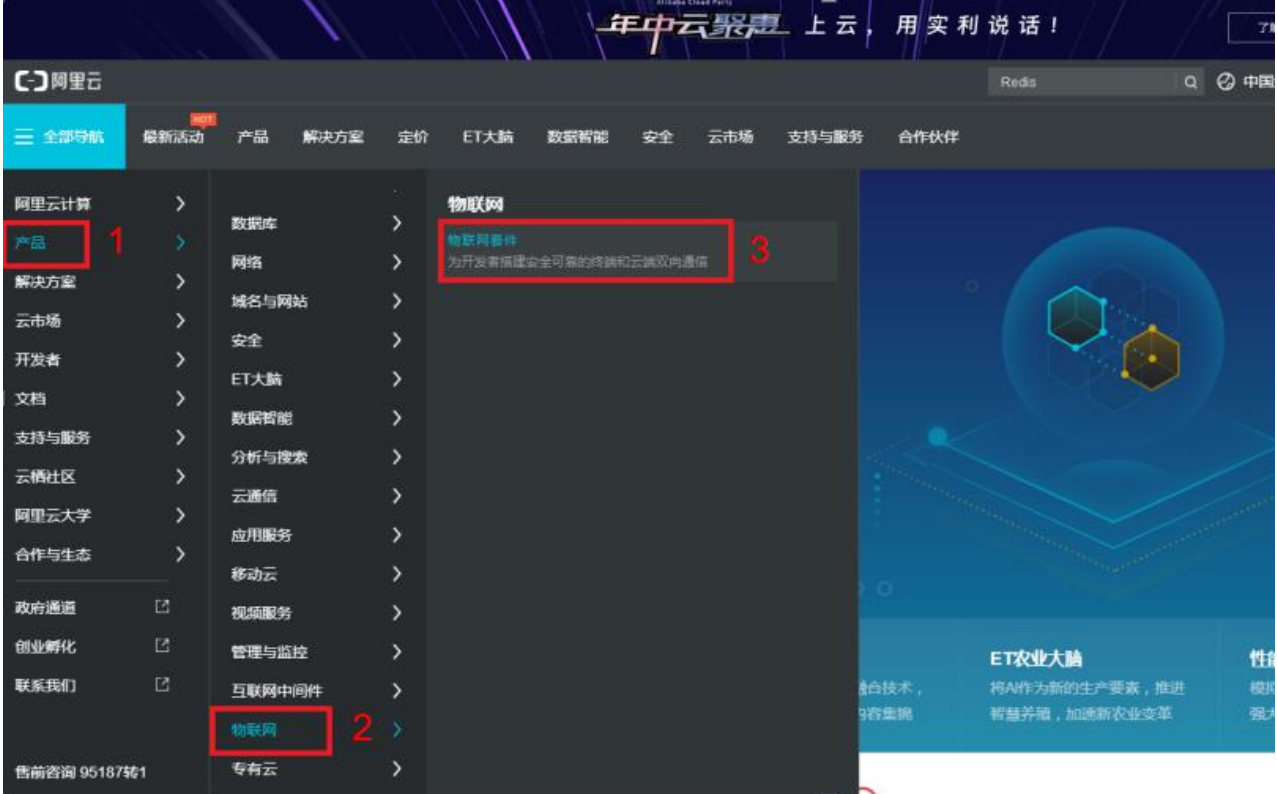

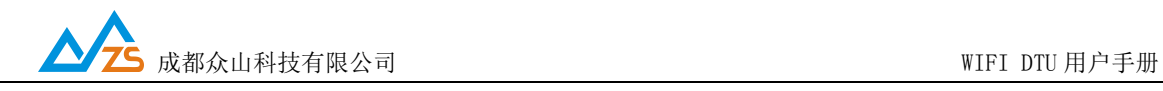

2. 开通物联网套件服务。

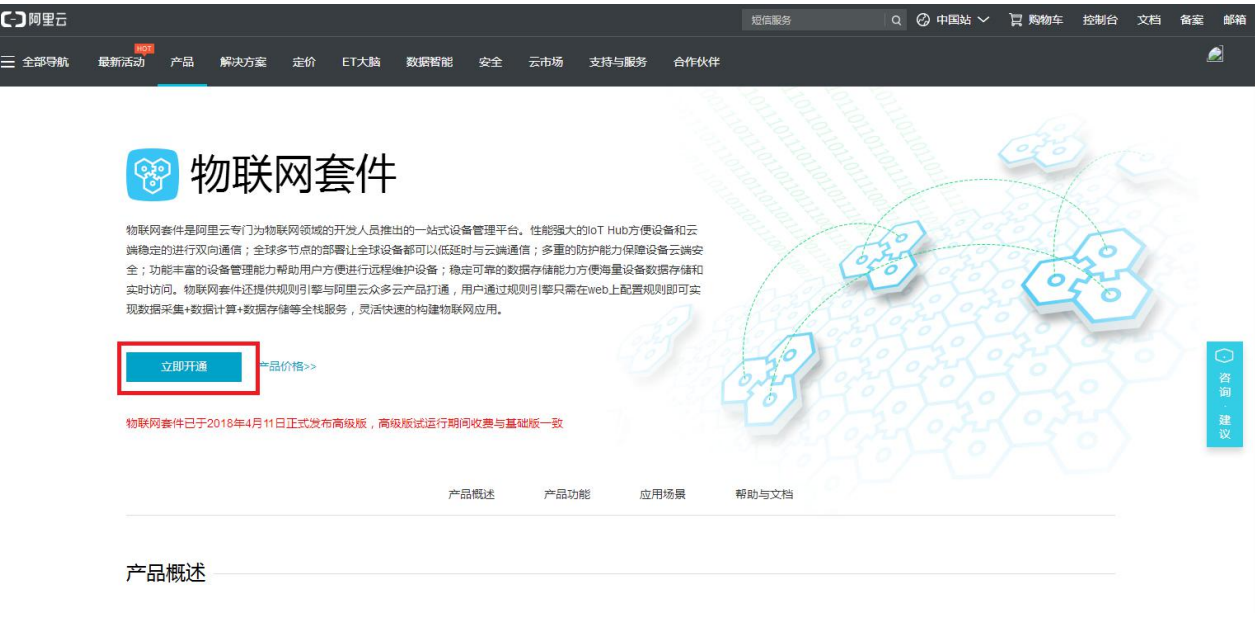

# 3. 进入产品管理,点击创建产品。

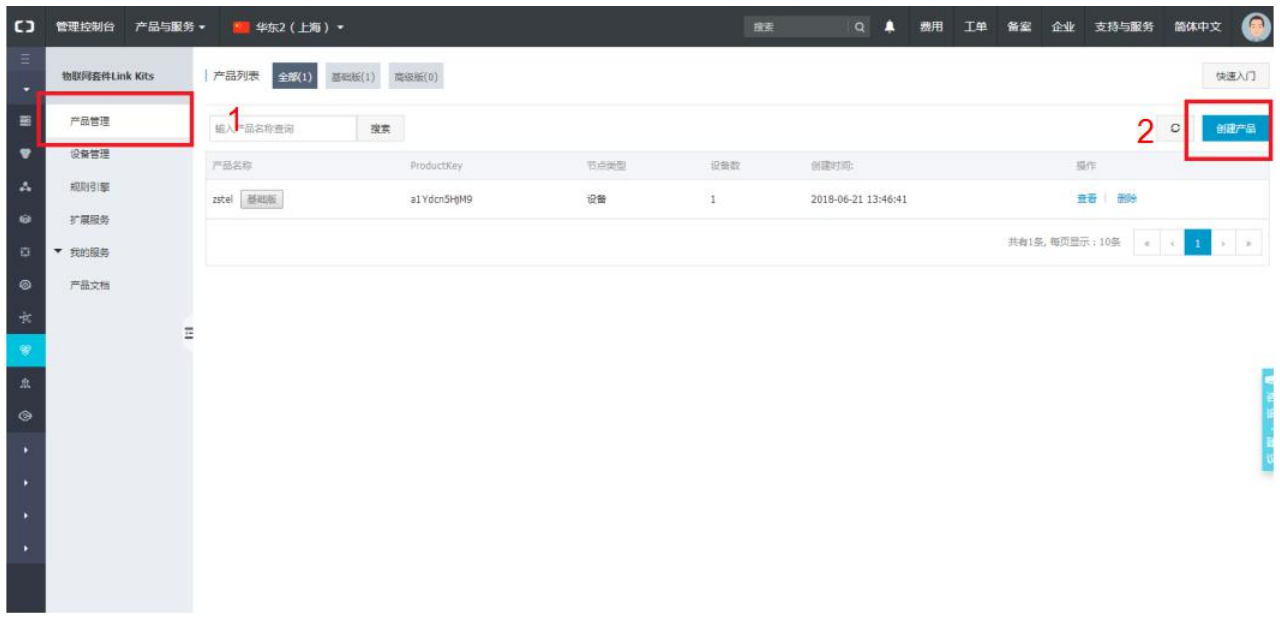

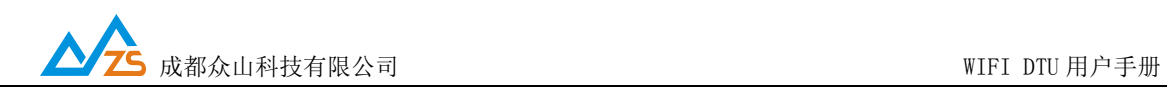

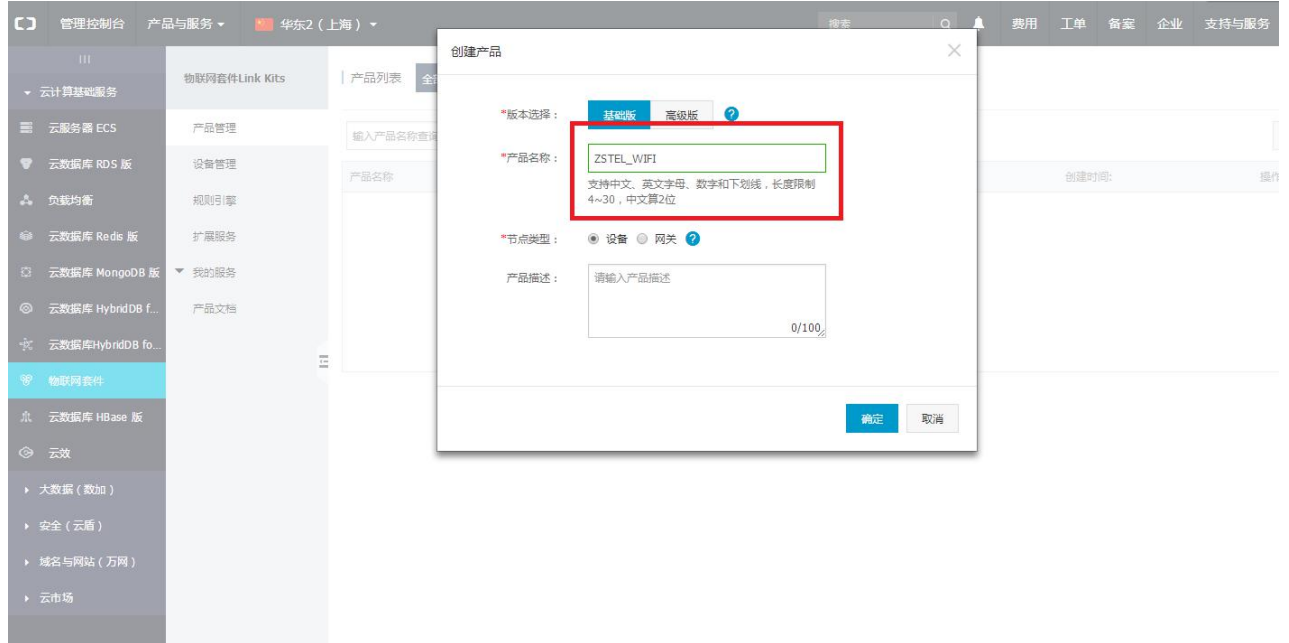

#### 4. 进入设备管理,添加设备。

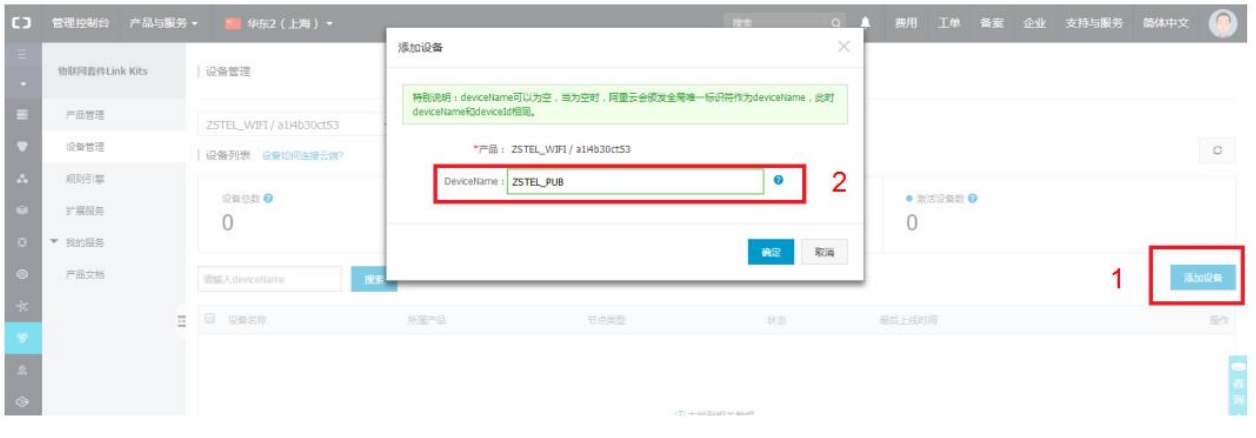

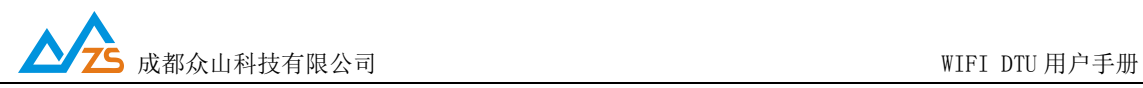

5. 添加好设备后会弹出设备鉴权证书,新建一个文本文档,点击一键复制,将信息复制到

#### 文档里。

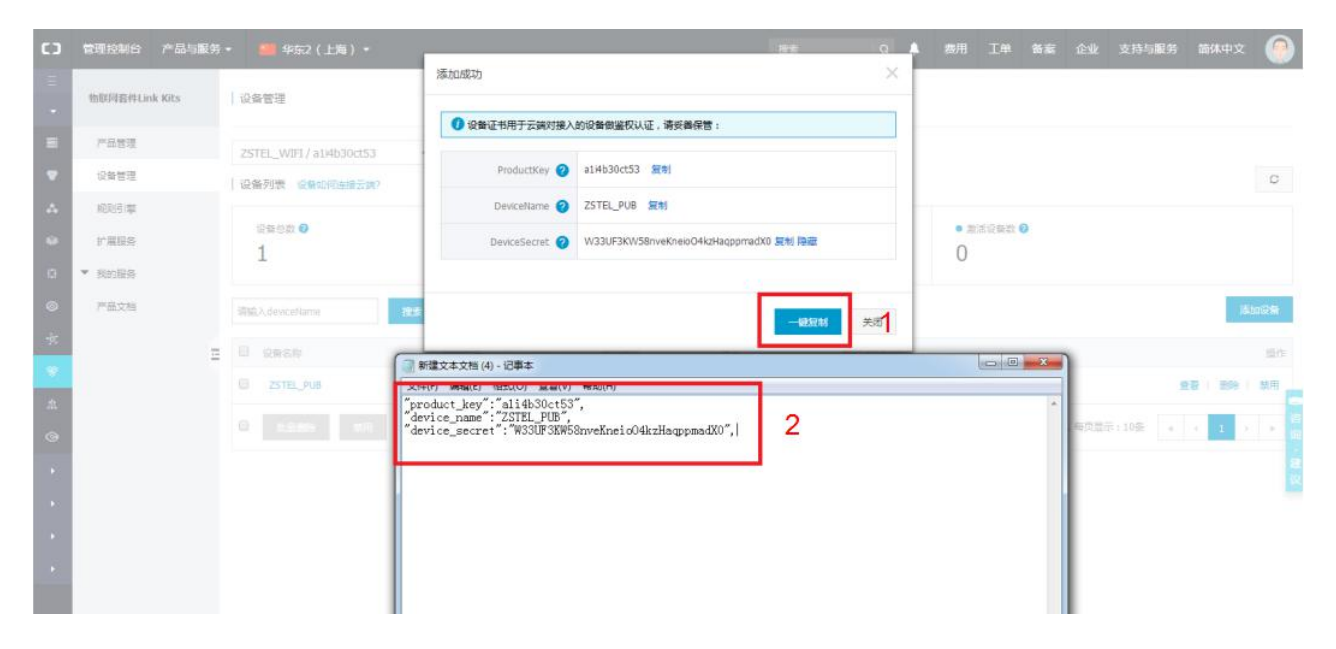

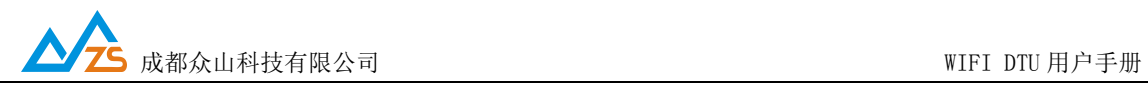

6. 复制好后打开阿里云 MQTT 单片机编程工具,将信息复制到粘贴区,点击生成基本信息,

将信息的前四项记录下来。

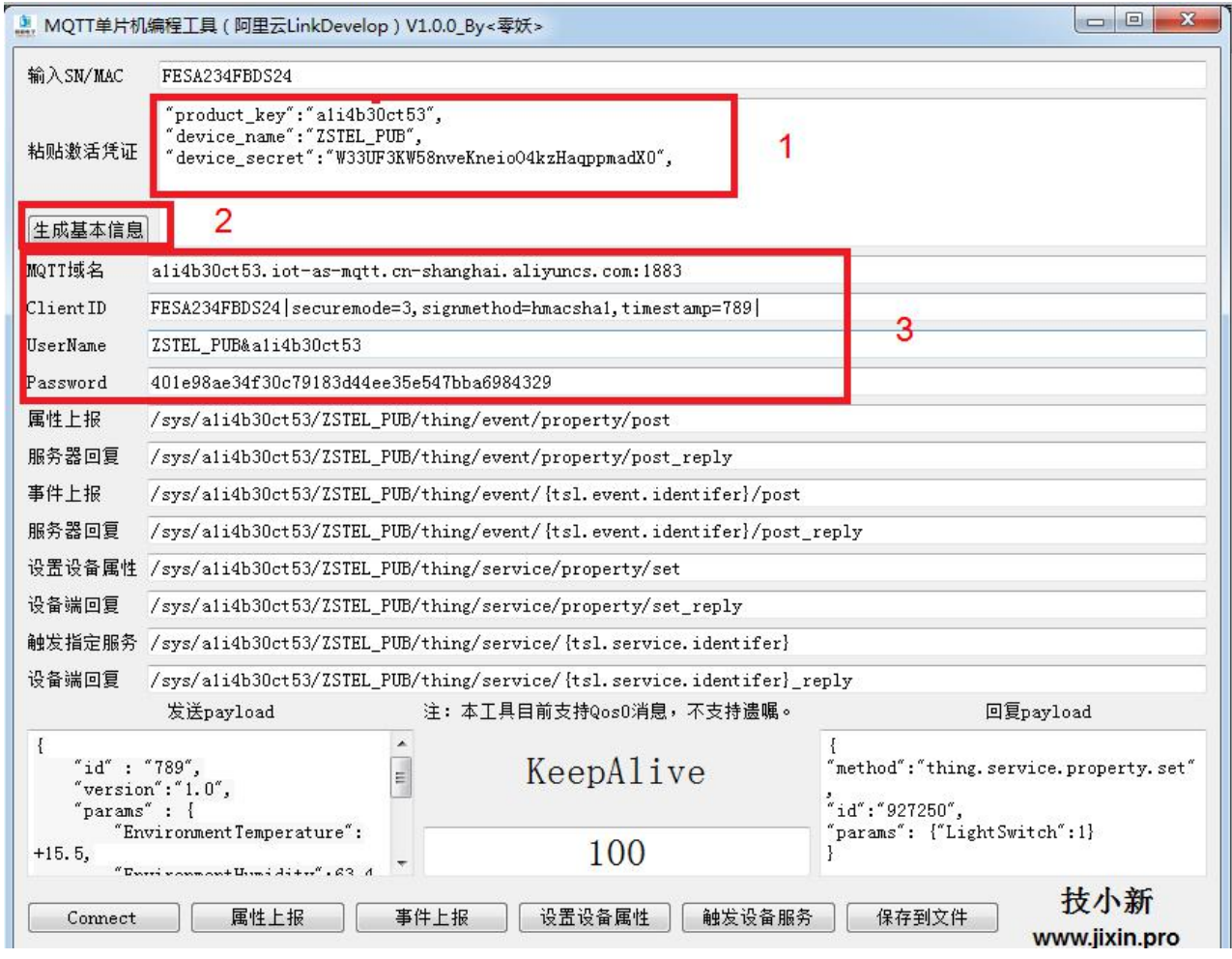

MQTT 域名:

将生成的域名域名填入 上位机 或手机配置网页 所对应的位置

将生成的服务器端口号 1883 填入 上位机 或手机配置网页 所对应的位置

ClientID:

将生成的内容填入 上位机 或手机配置网页 所对应的位置

Username:

将生成的内容填入 上位机 或手机配置网页 所对应的位置

Password:

将生成的内容填入 上位机 或手机配置网页 所对应的位置

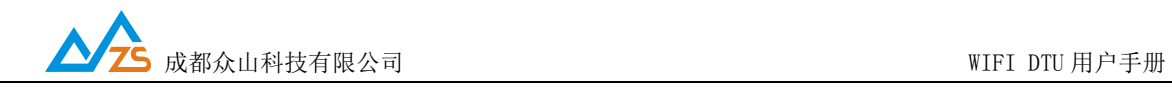

当模块连上 wifi 后 用户可以观察到所创建的阿里云设备为在线状态。

#### MQTT 连接 OneNET

1. 登录 OneNET, 点击开发者中心(没有账号请先注册)。

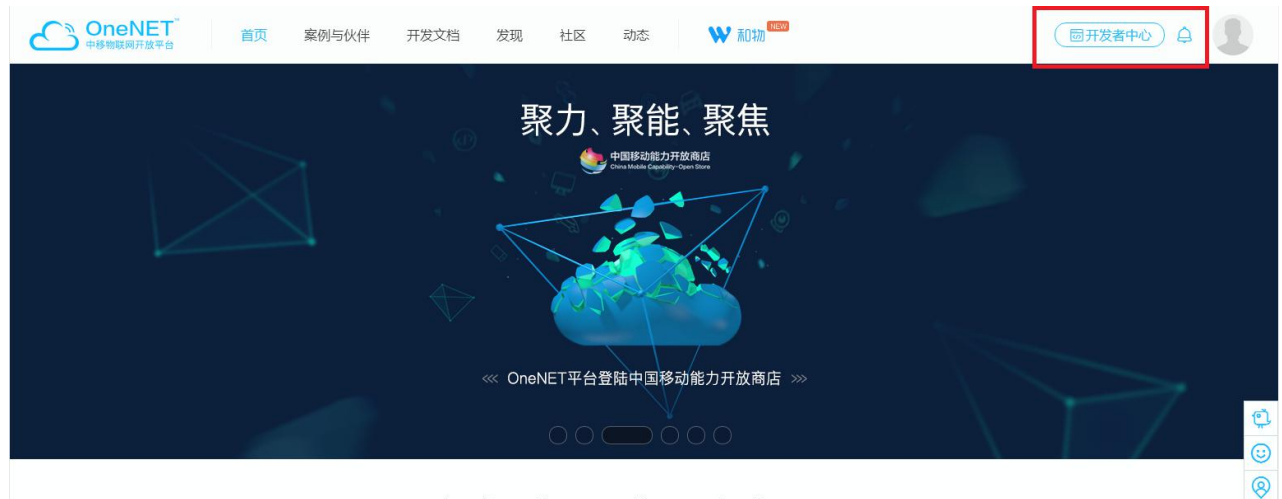

2. 点击右上角创建产品开始创建产品,填写要创建的产品信息,最后选择 MQTT 协议。

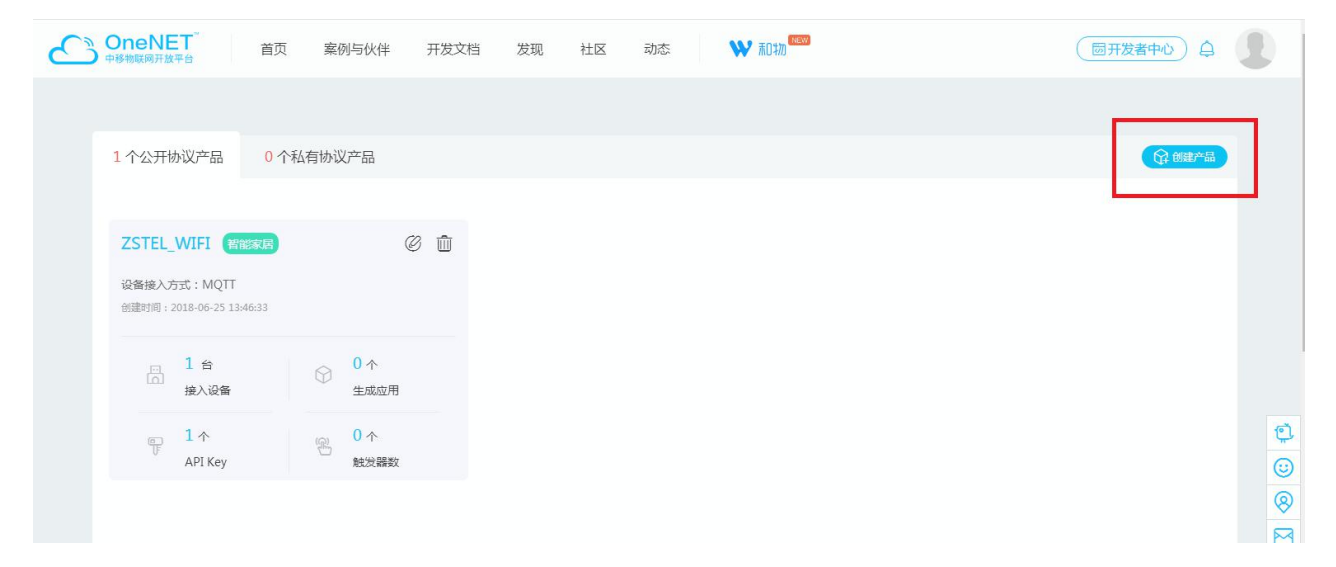

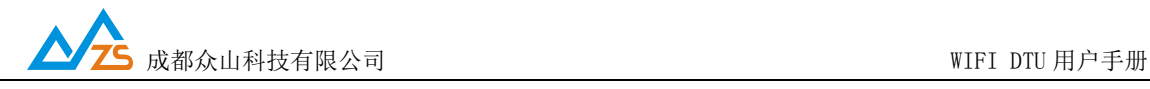

π.

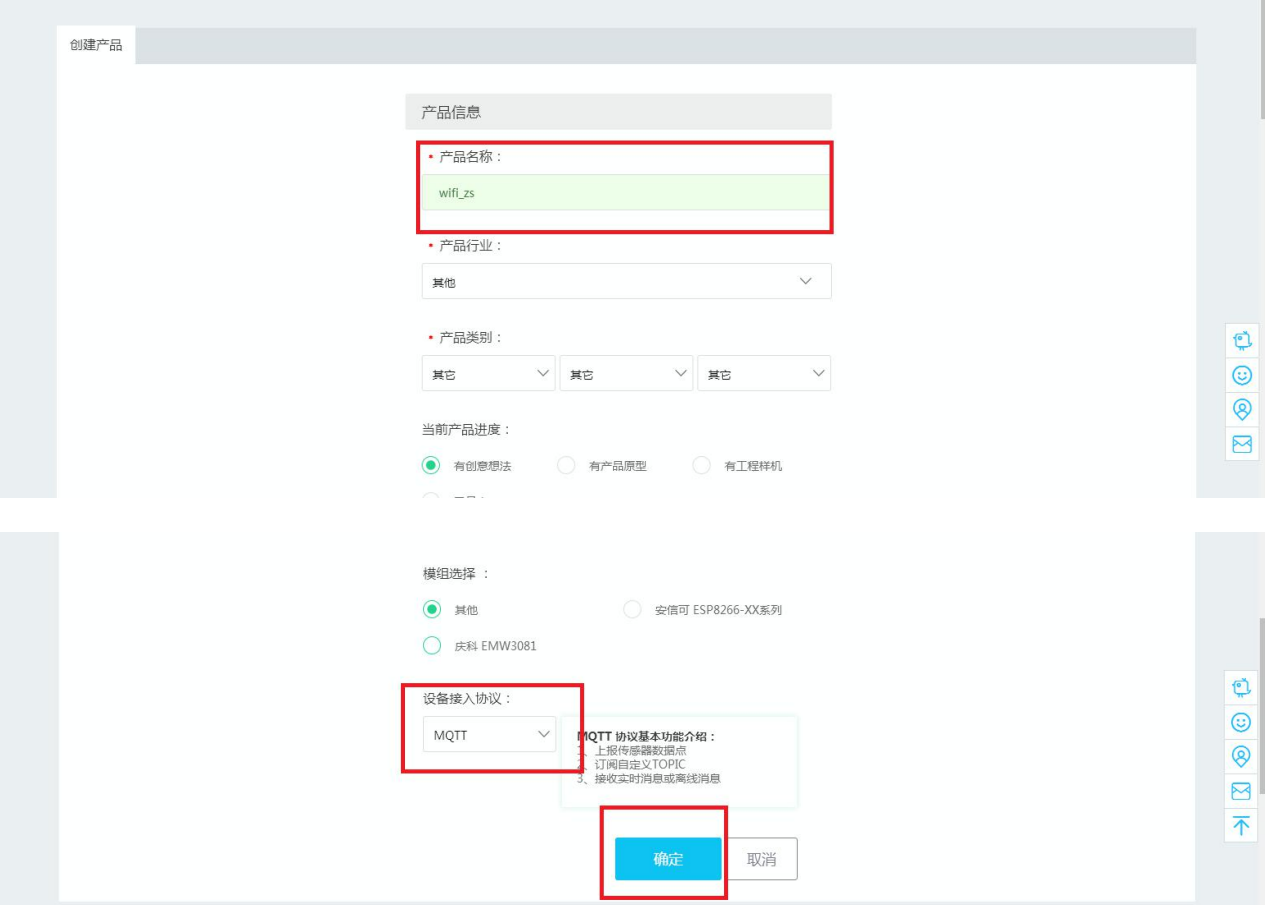

3. 创建完以后弹出窗口,点击现在创建设备,输入设备信息。

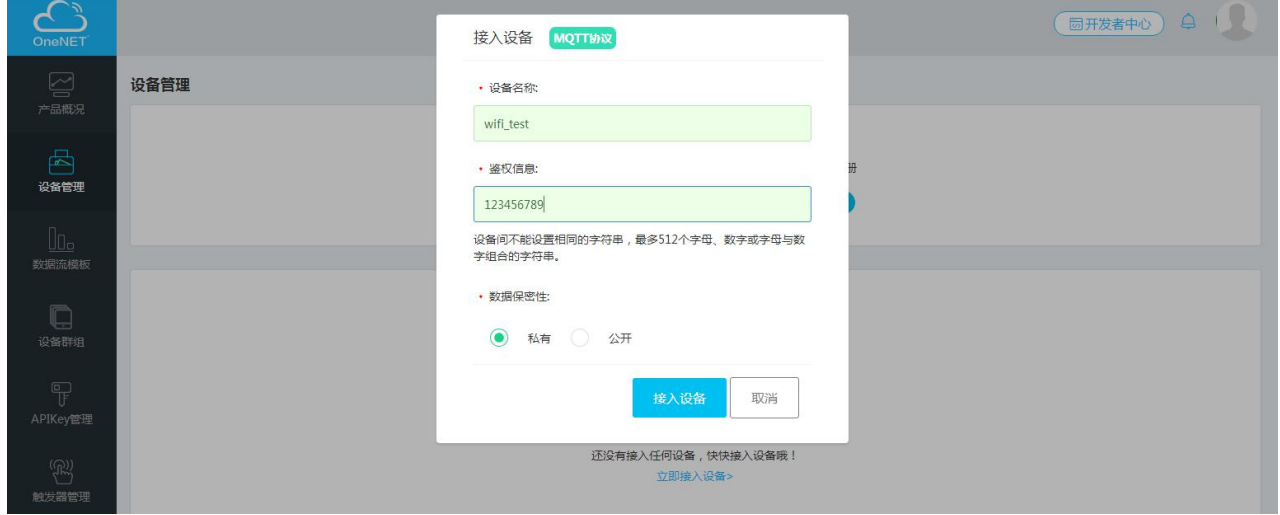

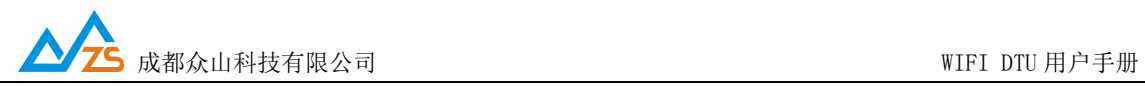

4. 创建设备成功,左边有创建的设备信息,右边可以对设备进行控制,可以编辑、删除设

备;下发命令;接收设备发送的数据流信息。

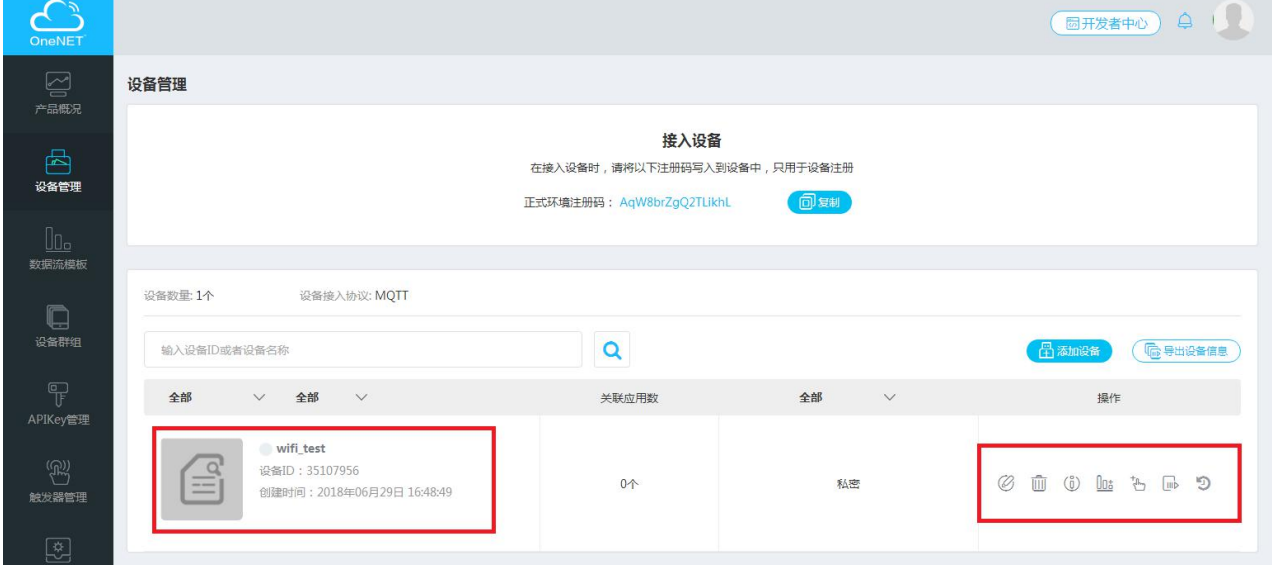

设备 id:

填入上位机或手机配置网页 MQTT clientID 栏进行设置

产品 ID:

填入上位机或手机配置网页 MQTT username 栏进行设置

#### 鉴权信息:

填入上位机或手机配置网页 MQTT password 栏进行设置

当模块连上 wifi 后 用户可以观察到所创建的 ONENET 设备为在线状态。

每个平台有他独特的发布号和订阅号。用户可以联系平台客服了解。将对应的订阅号和发布 号通过上位机或手机配置网页写入设备,那么设备和服务器之间就可透明传输数据了。